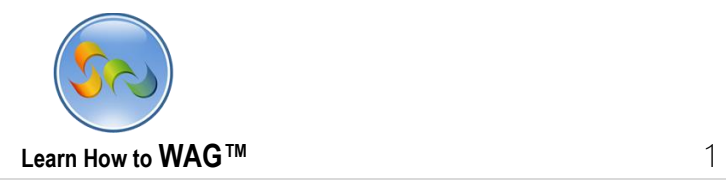

# **INSTANTSHARE APP USER MODE**

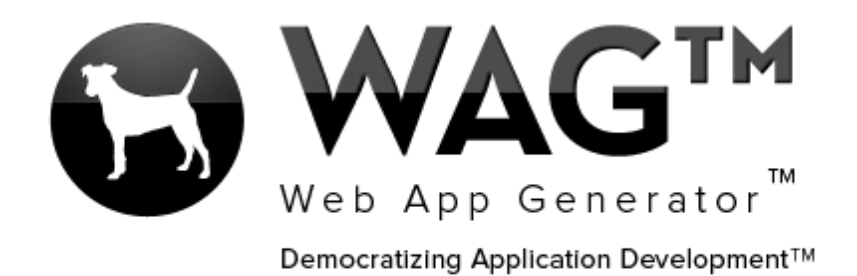

© Software Progressions Corporation Walnut Creek, California

2013

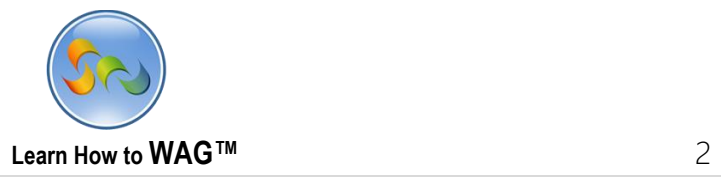

## **Table of Contents**

User Mode........................................................................................Error! Bookmark not defined.

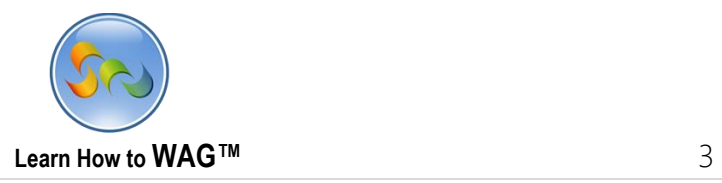

#### **User Mode**

#### Using Application on iPad

Rob Summers finds InstantShare app on the web and downloads it. He creates his profile and adds his picture. Then he invites his friend Greg Le via a Facebook notification.

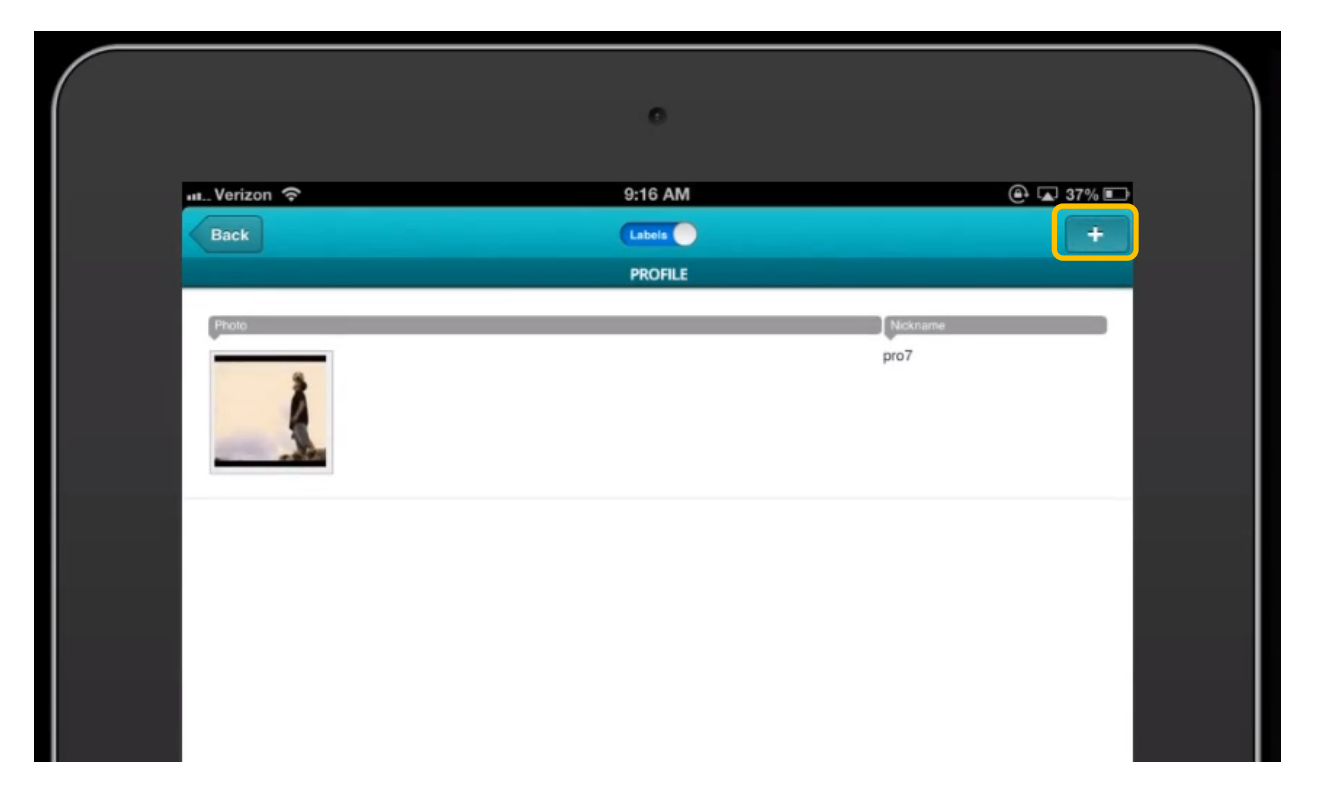

1. To create a profile Rob goes to the Profile view and clicks on the + sign.

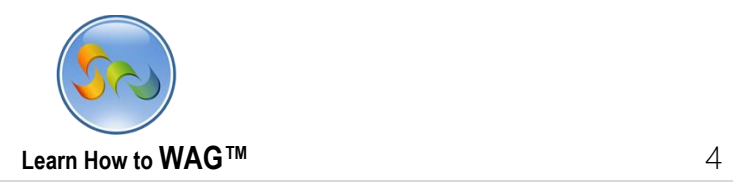

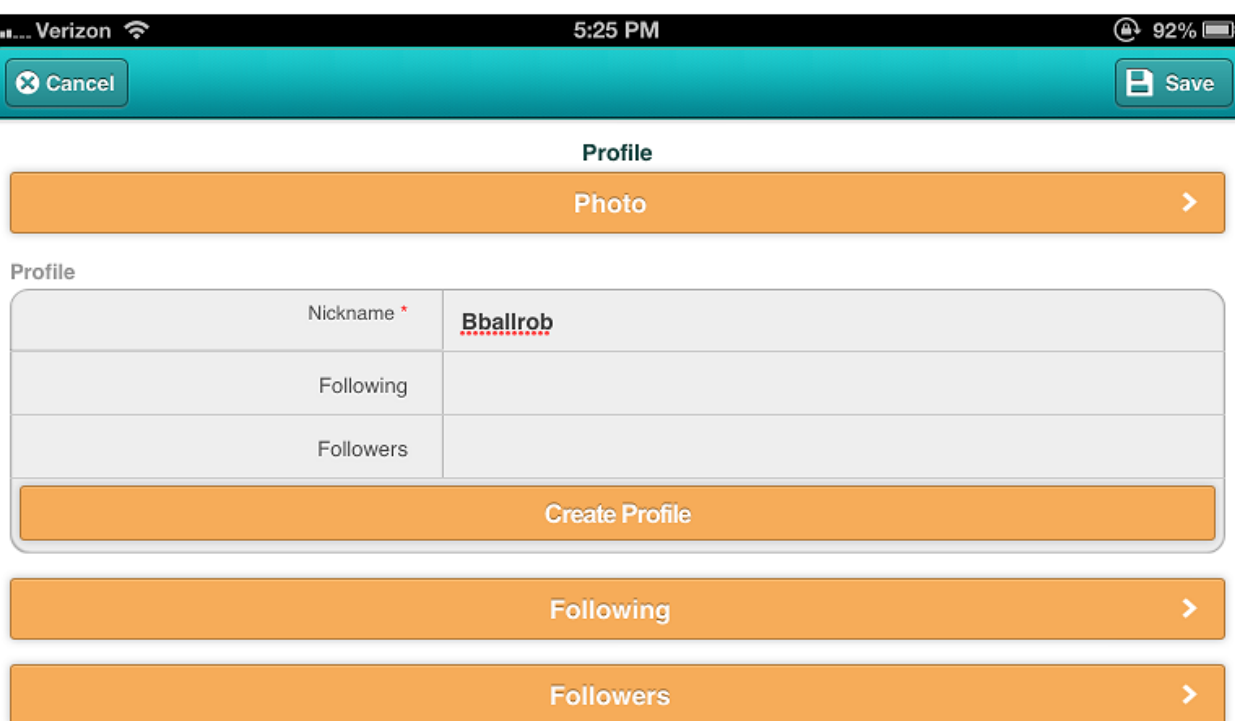

2. Rob types a nickname and then clicks on Photo to upload his picture.

*Tip: To upload his photo, Rob clicks on Photo, then Library and chooses one from his iPad.*

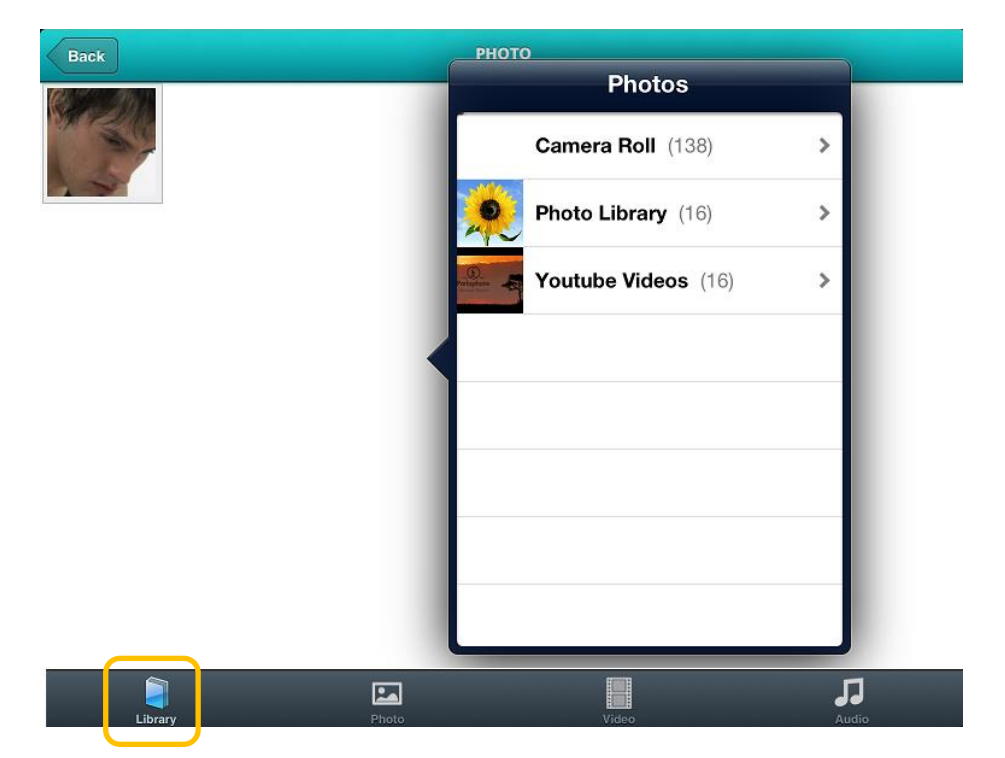

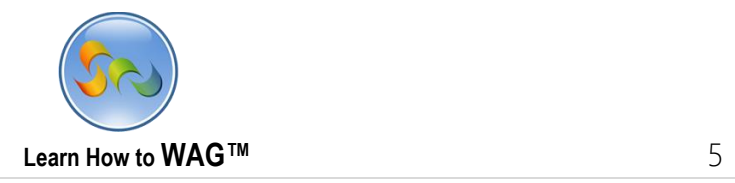

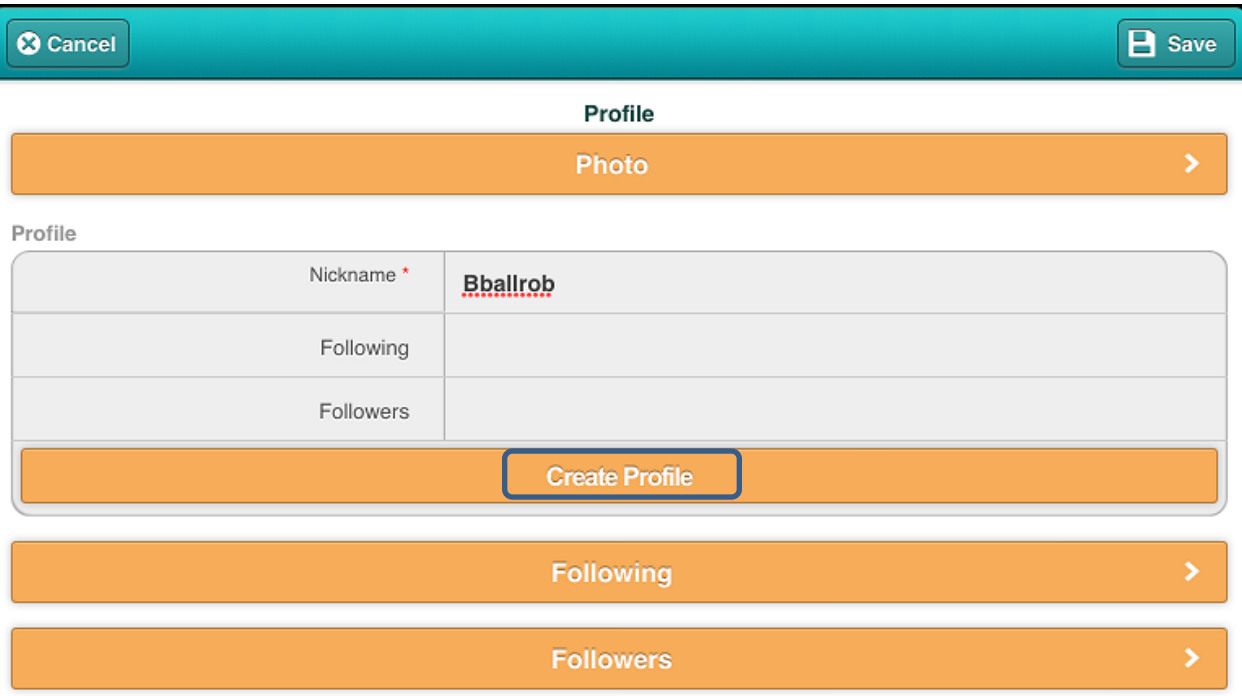

3. After he's finished, he clicks Create Profile.

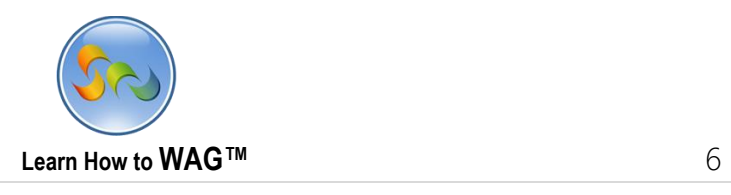

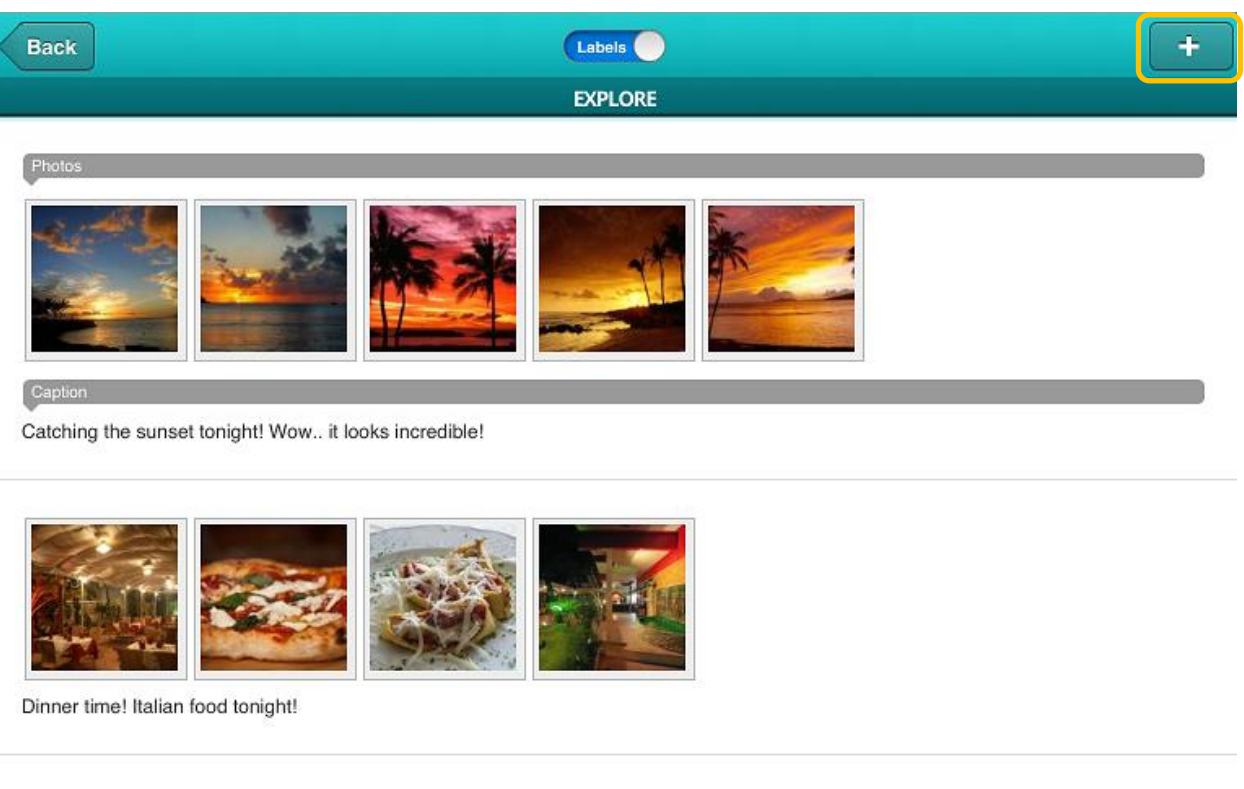

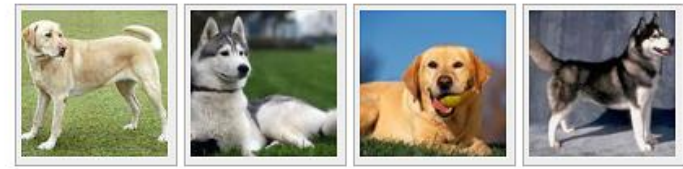

Don't know which dog I want...

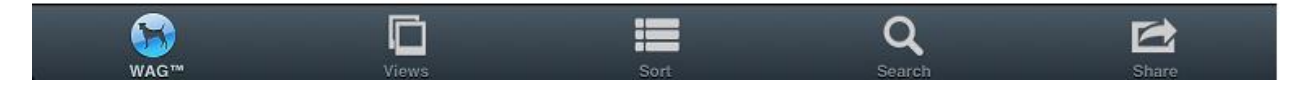

4. Then Rob goes to the Explore view, and adds a photo by clicking the + (plus) sign

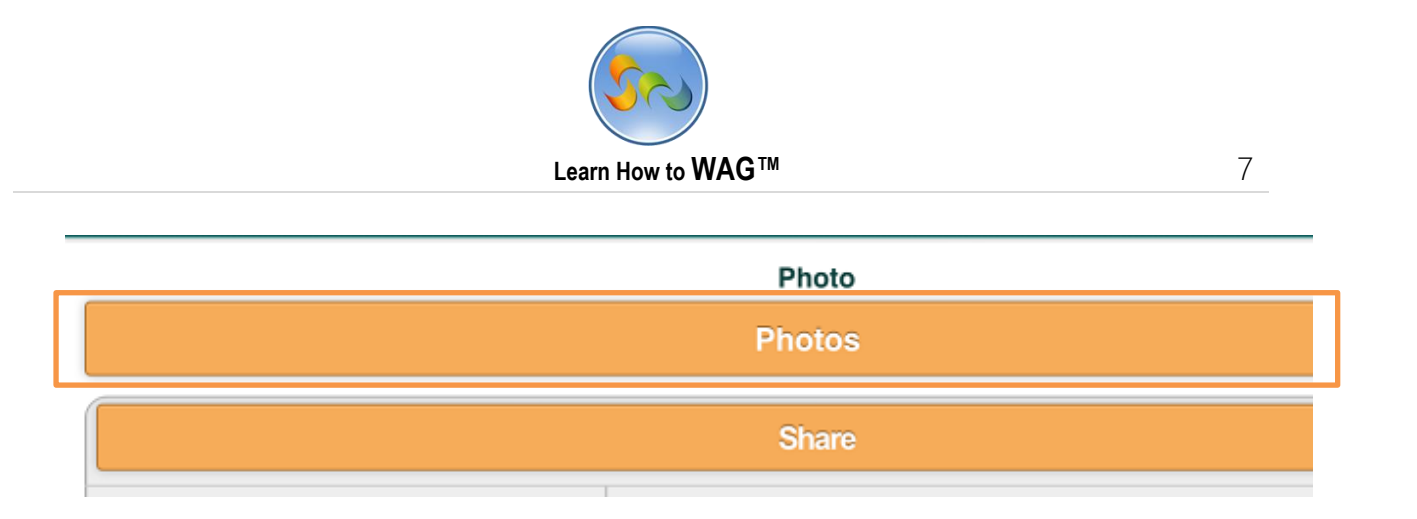

5. Rob then clicks Photos and uploads a picture.

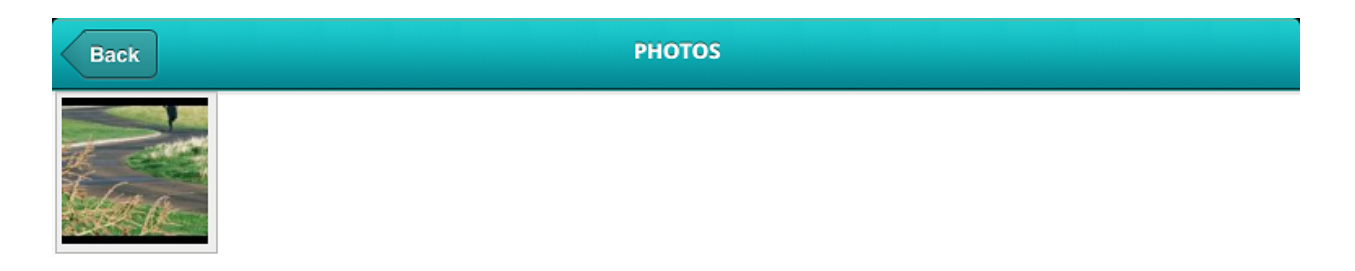

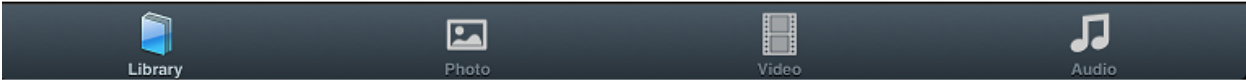

6. After, he adds a caption.

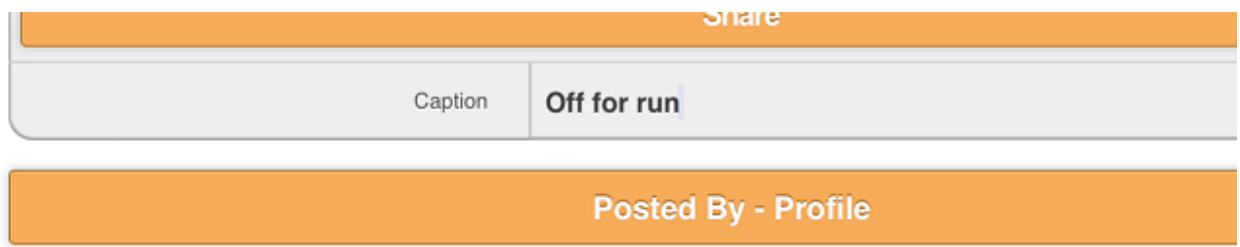

7. Then clicks Share.

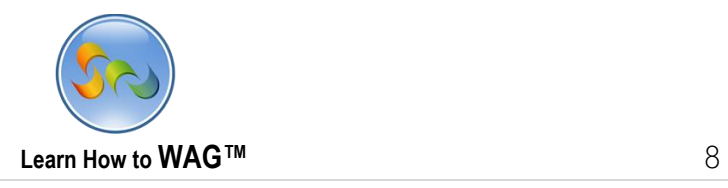

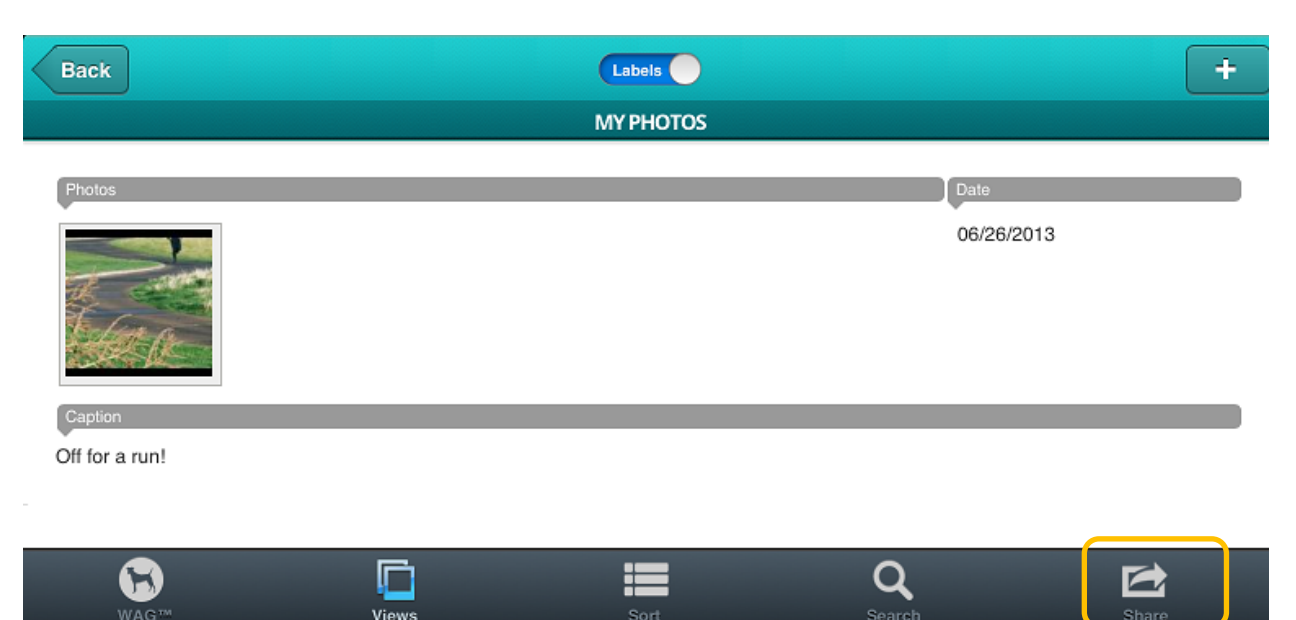

8. Finally he shares the app with his friend Greg by clicking the Share button on the bottom.

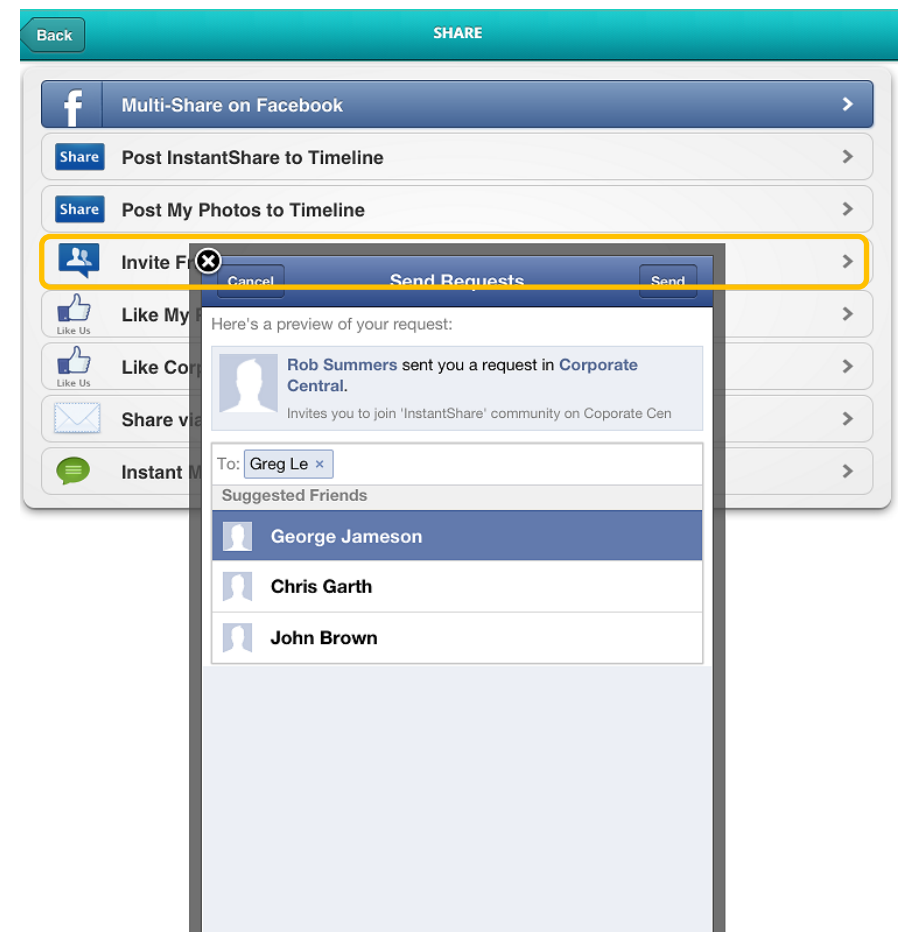

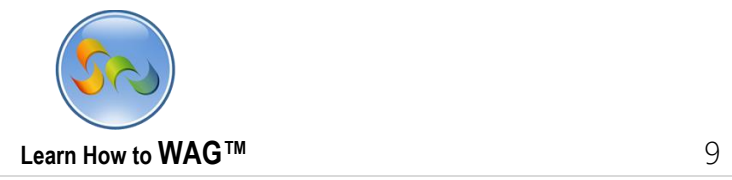

## Using Application on Desktop browser

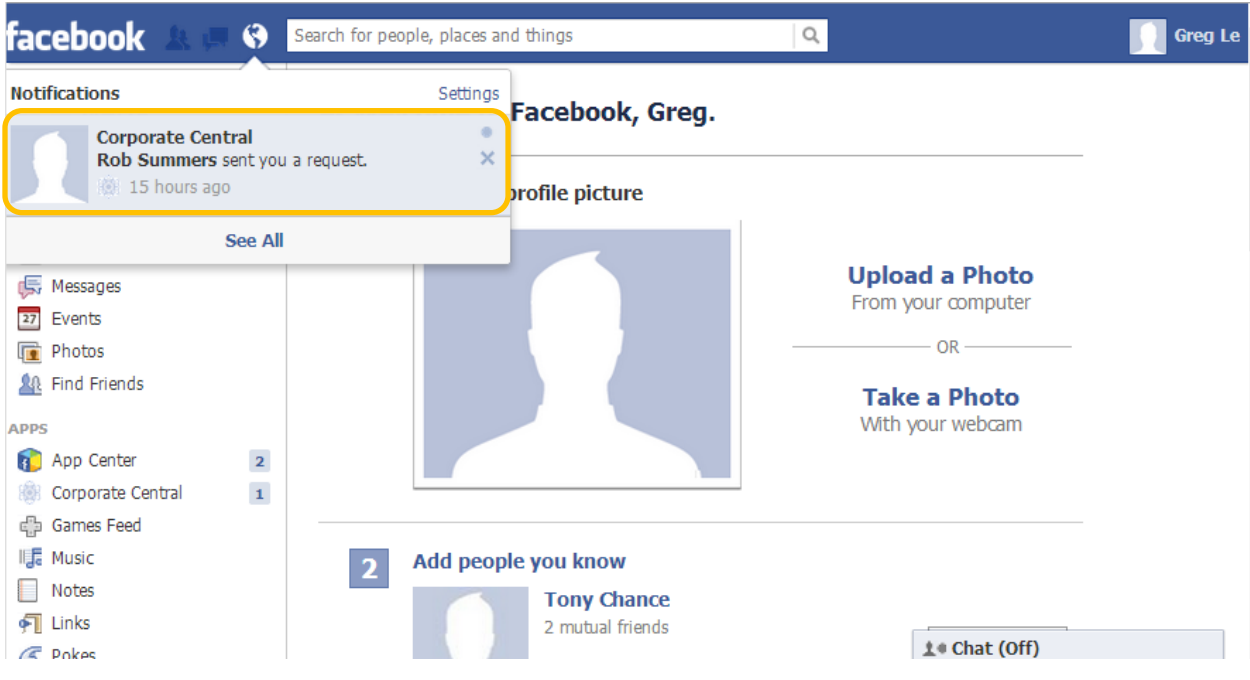

1. Greg receives the Facebook invite notification from Rob, clicks on it, and gets into the app.

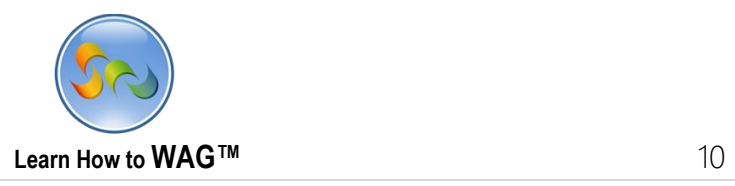

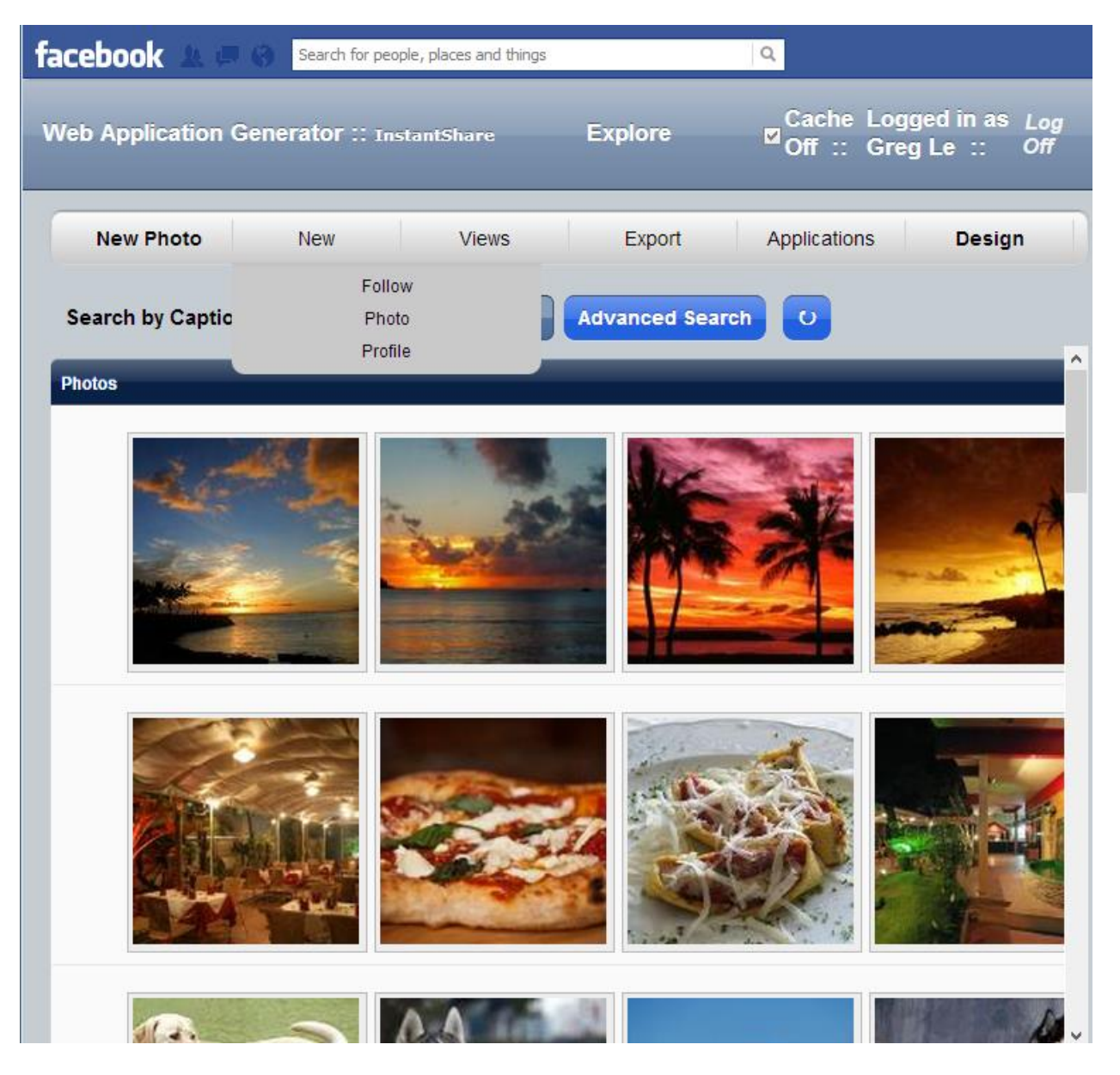

2. Then the InstantShare app opens up right inside of Facebook. Greg starts by clicking New Profile.

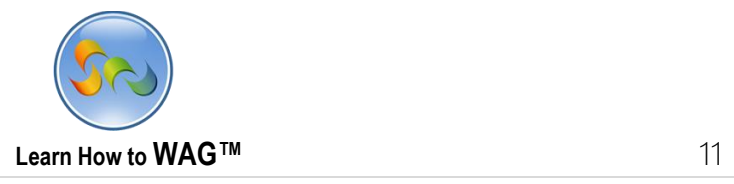

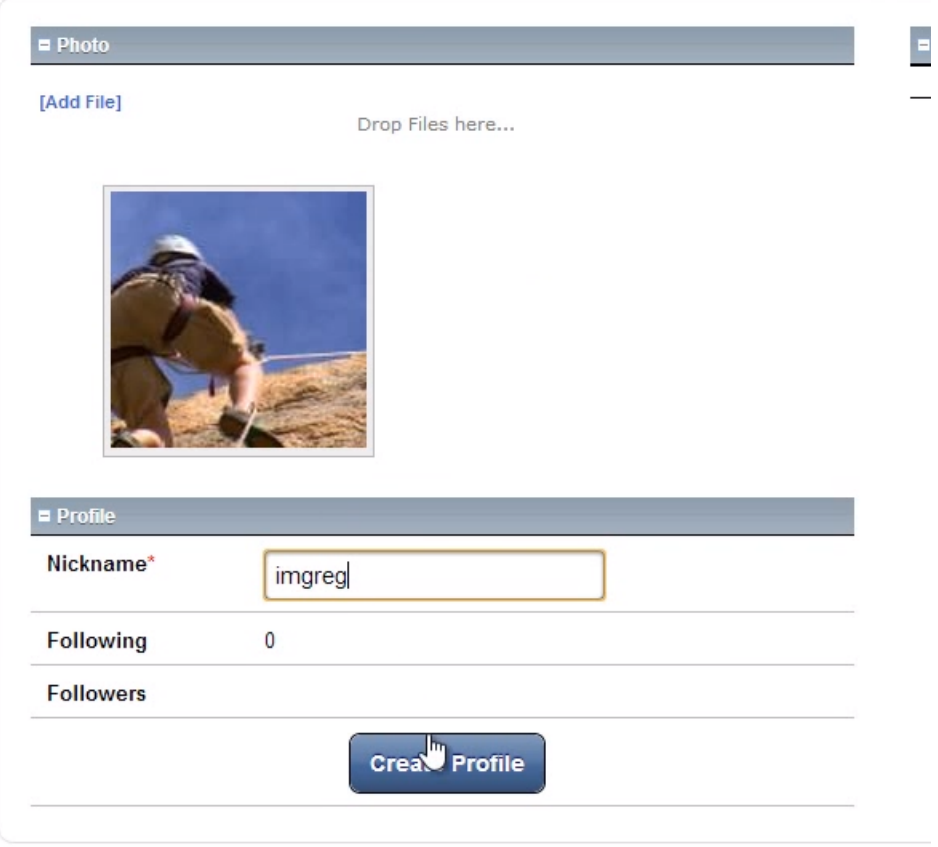

3. He then adds his nickname, uploads a photo and clicks Create Profile.

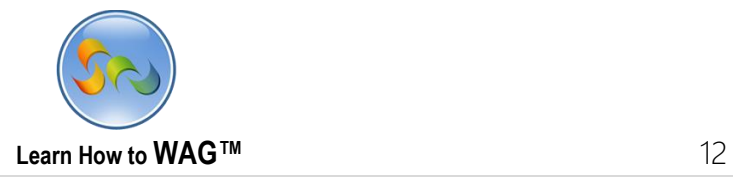

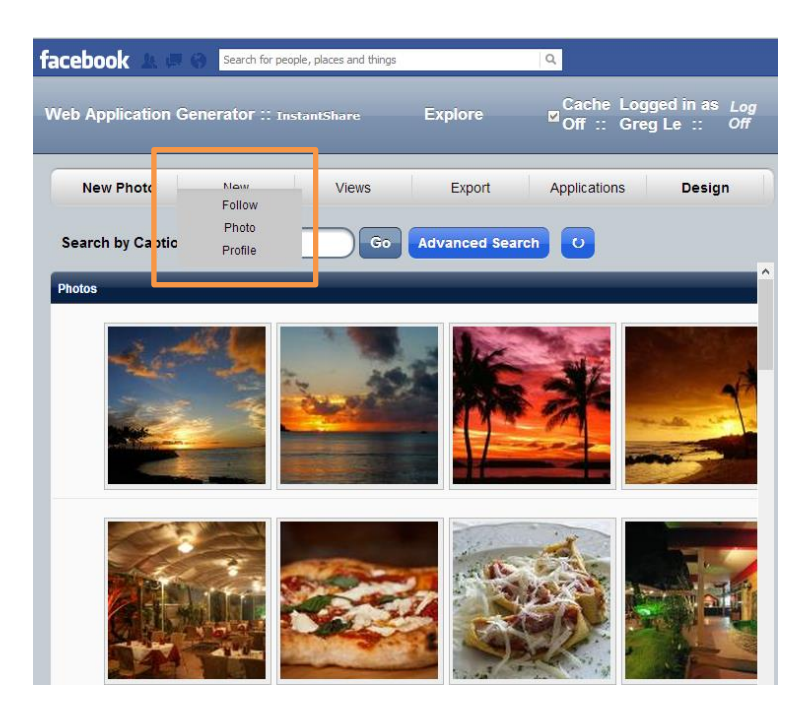

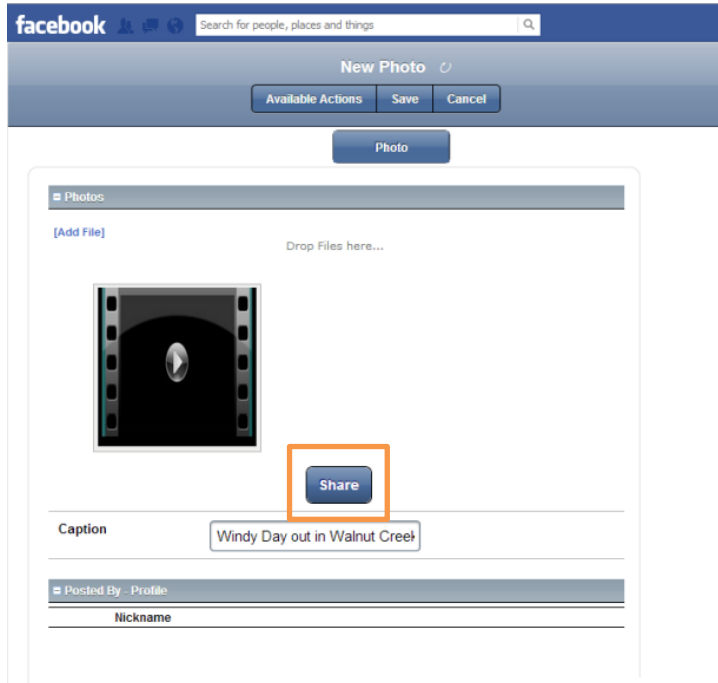

4. After, he clicks New Photo and uploads a video of the day out in Walnut Creek, CA.

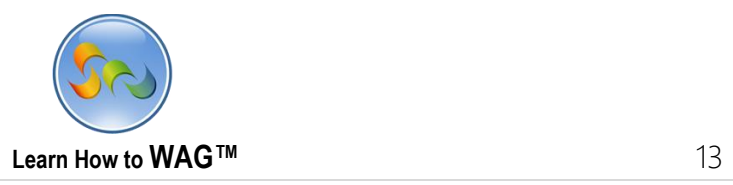

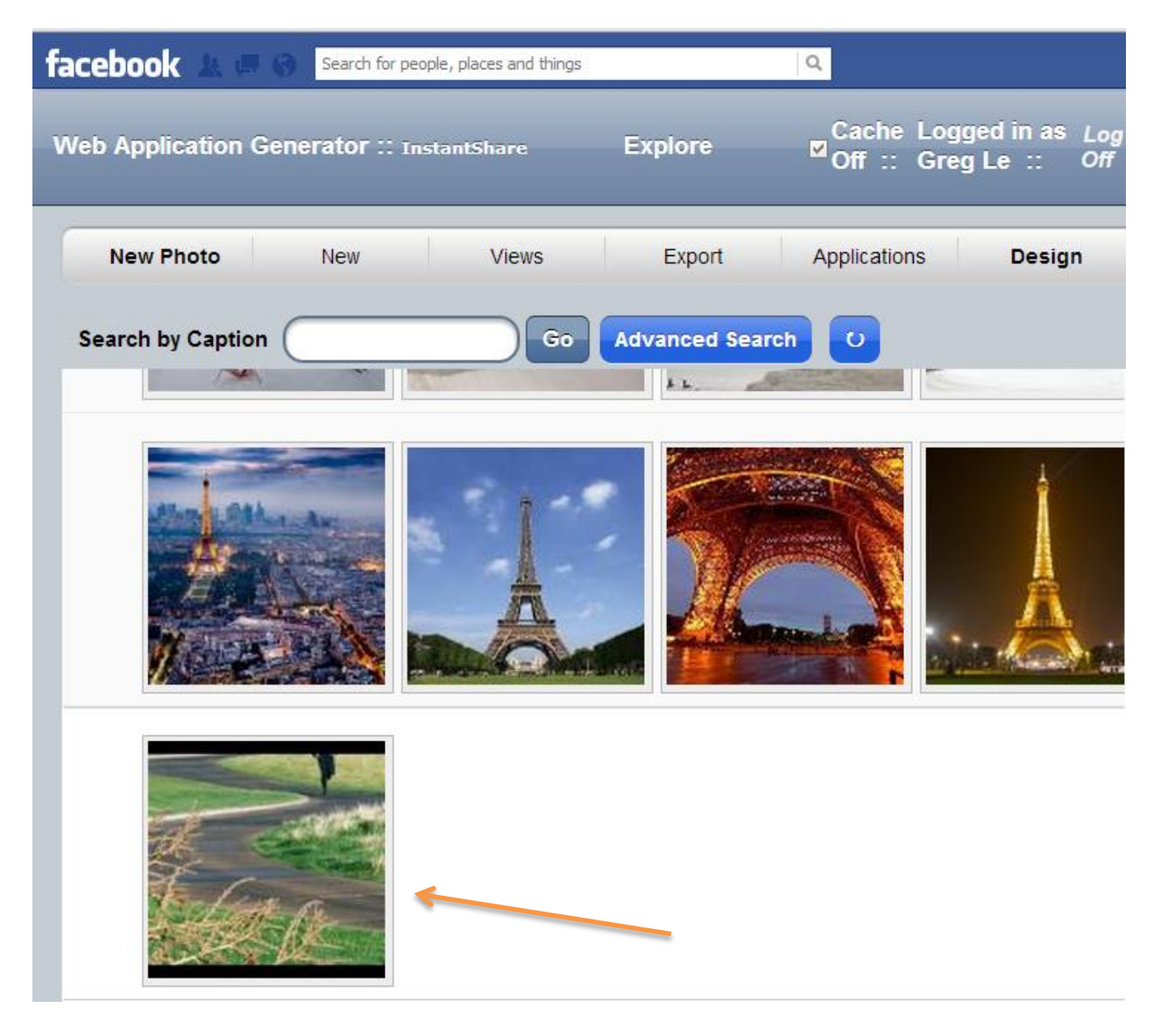

5. Greg starts browsing through the pictures, finds one he likes, and notices that Rob Summers, his friend, posted it, so he clicks on his profile and starts following him (as shown below).

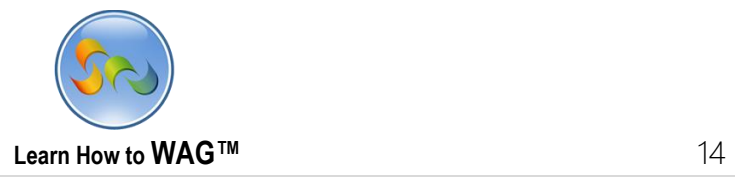

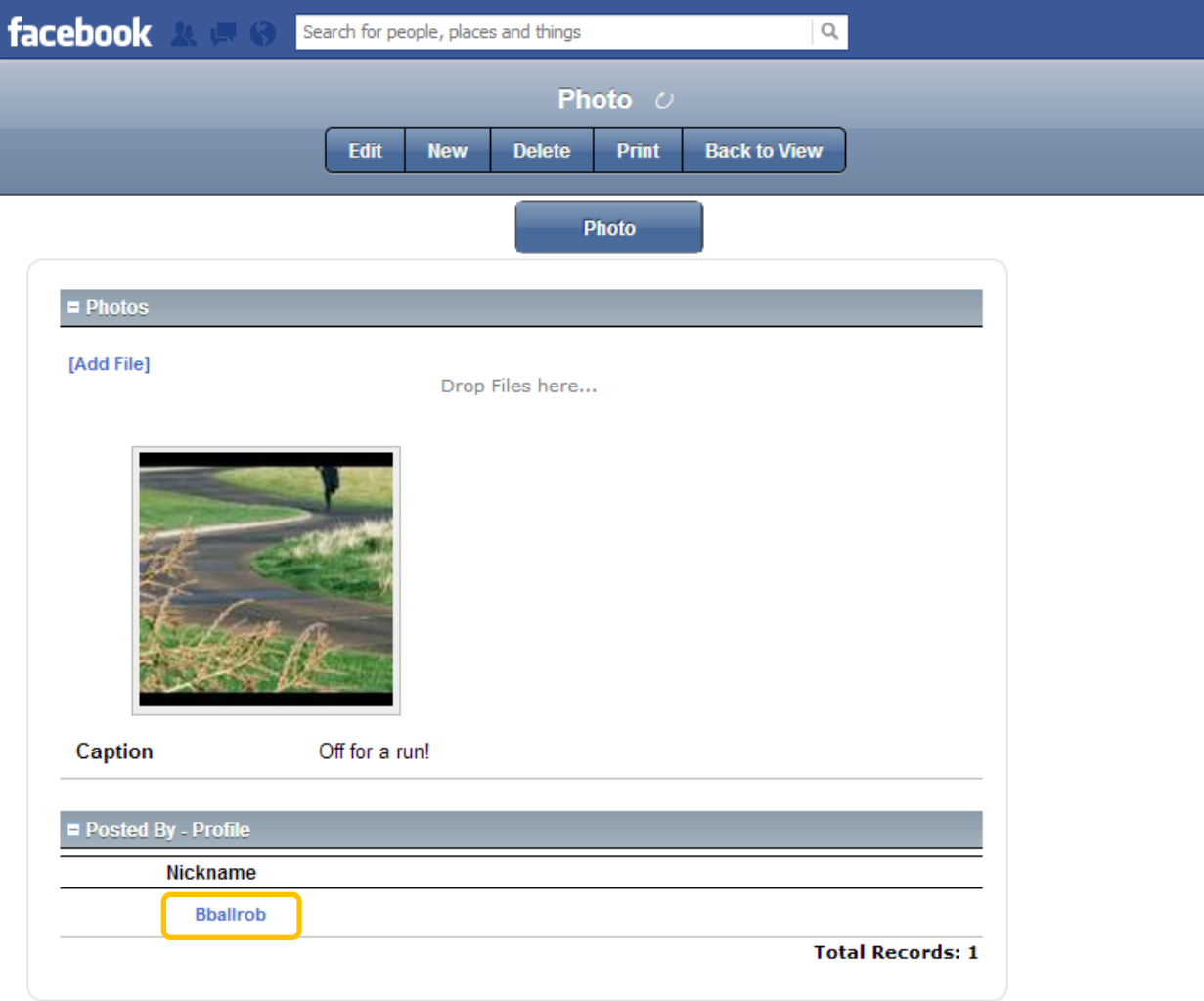

*Greg clicks on Rob's profile*

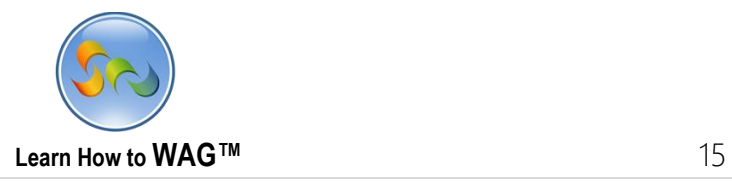

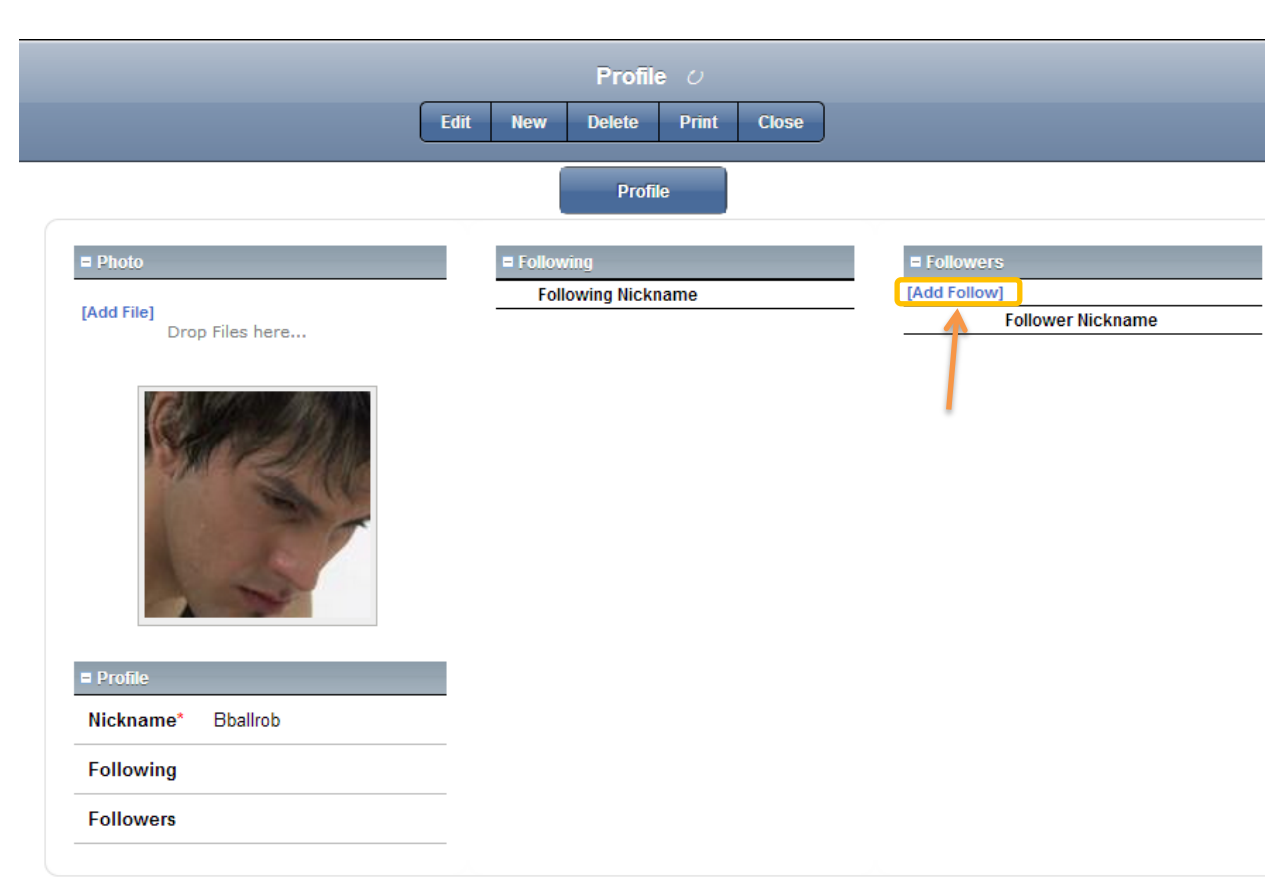

### *Clicks Add Follow*

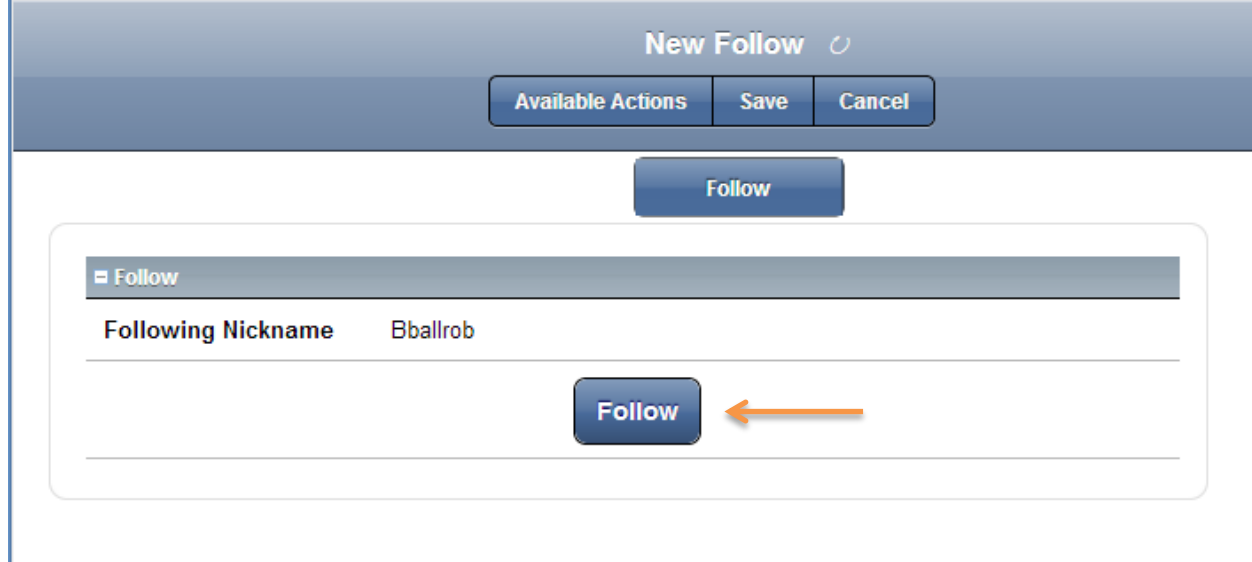

*Clicks Follow* 

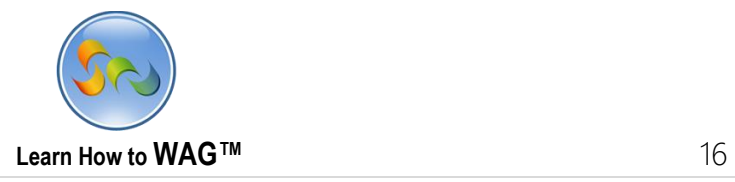

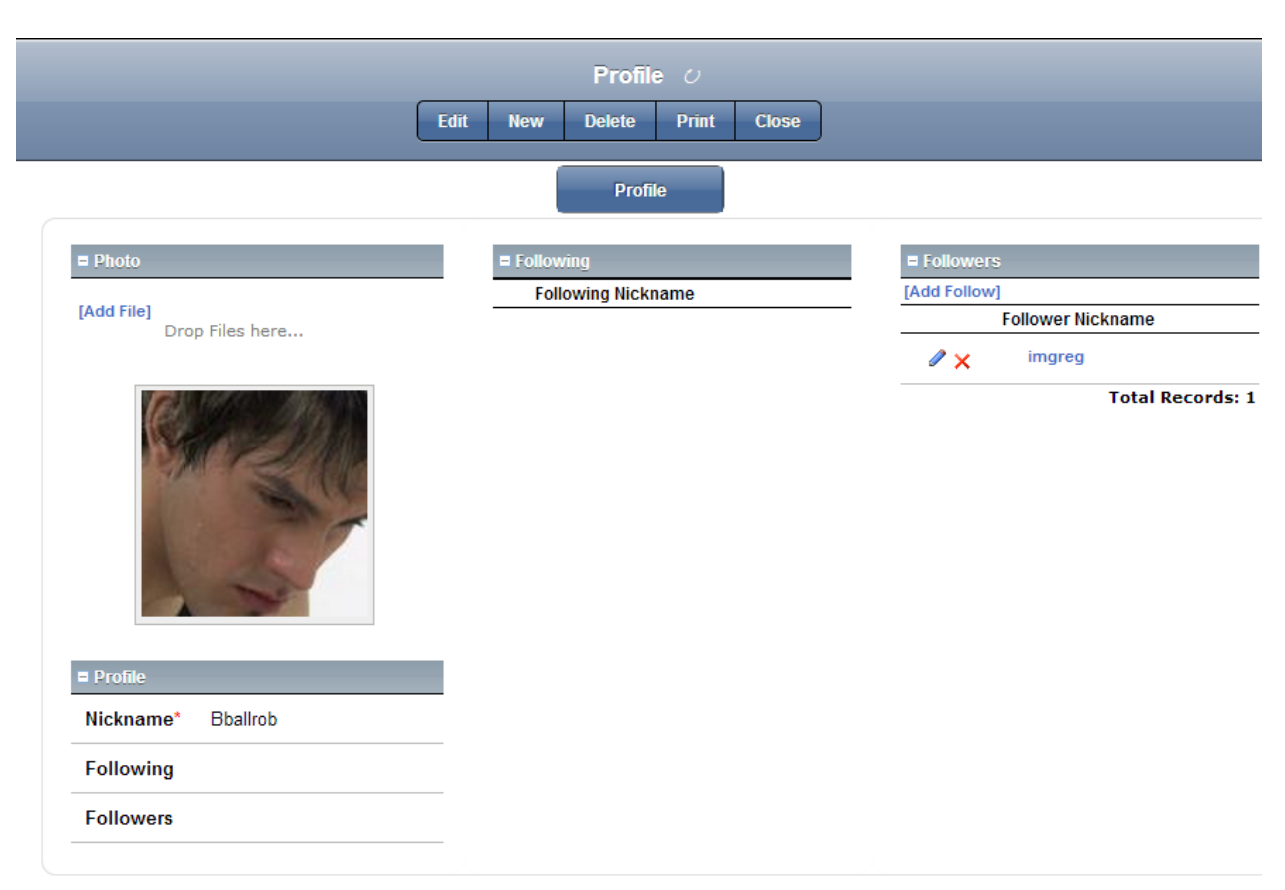

*His nickname appears in Robs Followers' column.*